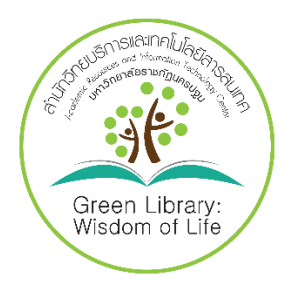

# *การสืบค้นฐานข้อมูลออนไลน์ของสำนักวิทย*

## *บริการฯ*

การใช้งานฐานข้อมูลอิเล็กทรอนิกส์เพื่อการสืบค้น โดยคุณจิรวัฒน์ พรหมพร แผนกสนับสนุนฝ่าย ทรัพยากรอิเล็กทรอนิกส์ทางการศึกษา บริษัท บุ๊ค โปรโมชั่น แอนด์ เซอร์วิส จำกัด เป็นวิทยากร ซึ่งมี รายละเอียดตามเอกสารแนบได้ดำเนินการจัดทำเทคนิคการสืบค้นฐานข้อมูลออนไลน์และสื่ออิเล็กทรอนิกส์ เพื่อเป็นการส่งเสริมการใช้บริการในการสืบค้นฐานข้อมูลออนไลน์ให้กับผู้ใช้บริการทุกท่านได้ทราบ และ สามารถนำไปใช้ในการสืบค้นฐานข้อมูลอิเล็กทรอนิกส์ และฐานข้อมูลออนไลน์ Reference database ที่ ให้บริการของสำนักวิทยบริการและเทคโนโลยีสารสนเทศ ได้จากหน้าเว็บไซต์<http://arit.npru.ac.th/>

### **เทคนิควิธีการสืบค้น**

- 1. การสืบค้น (Searching your search results)
- 2. การคัดกรองผลการสืบค้น (Refining your search results)
- 3. การวิเคราะห์ผลการสืบค้น (Analyzing your search result)
- 4. การจัดการผลการสืบค้น (Managing your search result)
	- **1. การสืบค้น (Searching your search results)**
		- 1.1 การเตรียมคีย์เวิร์ด (Preparing your keywords)
			- 1.1.1 ควรจะเป็นคำนาม (Noun)
			- 1.1.2 คำพ้องความหมาย คำเหมือนคำคล้าย (Synonym) เช่น hypertension กับ high

blood pressure หรือ woman female lady girl เป็นต้น

**ตัวอย่างการเตรียมคีย์เวิร์ด** เพื่อคัดเลือกวรรณกรรมที่เป็นงานวิจัยหลายประเภท

- เรื่องที่ต้องการสืบค้น คือ
- การบำบัดหรือจัดการอาการปวดหลังส่วนล่างแบบเฉียบพลับหรือเรื้อรัง
- อาการปวดแบบเฉียบพลัน acute pain
- อาการปวดแบบเรื้อรัง chronic pain
- หลัง Back
- หลังส่วนล่าง low back
- การจัดการ Management
- 1.2 การใช่เครื่องหมายช่วยในการสืบค้น (Wildcards)
- \* ละตัวอักษรตั้งแต่ 0 ตัวอักษรเป็นต้นไป

ตัวอย่างเช่น manag\* จะค้นหา manager manager management ? แทนที่ตัวอักษรเพียงตัวเดียวเท่านั้น

"….." ค้นตรงตามตัวที่พิมพ์

"lung cancer" "stingless bee" "hard of hearing" เป็นต้น

(…….) จัดลําดับการสืบค้นก่อนหลัง

rabies AND (dog OR cat)

1.3. การสร้างเงื่อนไขเพื่อการสืบค้นโดยใช้ตัวเชื่อม (Operators)

- AND ค้นหาทุกคํา

ตัวอย่าง insulin AND diabetes ทั้ง insulin และ diabetes ต้องพบอยู่ในบทความเดียวกัน

- OR ค้นหาอย่างน้อยหนึ่งคํา

ตัวอย่าง heart OR cardiac

heart หรือ cardiac คําใดคําหนึ่งต้องปรากฎอยู่ในบทความ

- NOT ปฎิเสธการค้นหาคํานี้

rabies NOT dogs

rabies ซึ่งเป็นคําแรกต้องปรากฎในบทความ แต่คําที่สองคือ dogs ต้องไม่ปรากฎอยู่ในบทความ การใช้ตัวเชื่อมเพื่อกําหนดคําให้อยู่ใกล้กันภายในจำนวนคําที่กําหนด ทั้งนี้การใช้ตัวเชื่อม NEAR ใช้ได้

กับ บางฐานข้อมูลเท่านั้น

- NEAR/n การตั้งค่าให้คําอยู่ใกล้กันภายในจำนวนคำที่กําหนด (n)

- NEAR/3-5 phrase กําหนดให้อยู่ภายในกลุ่มคําหรือวลีเดียวกัน

ตัวอย่าง drying NEAR/3 vegetable ผลการสืบค้นที่พบ คือ คำว่า drying อยู่ในตำแหน่งที่ใกล้กับ คำว่า vegetable ภายในหรือไม่เกิน 3 คํา โดยที่ลําดับของคําจะปรากฏคำใดก่อนก็ได้

- NAER/15 same sentence กําหนดให้อยู่ภายในประโยคเดียวกัน

ตัวอย่าง drying NEAR/15 vegetable ผลการสืบค้นที่พบคือคำว่า drying อยู่ในตำแหน่งที่ใกล้กับ คำว่า vegetable ภายในหรือไม่เกิน 15 คํา หรือประมาณการว่าทั้งสองคําต้องปรากฎภายในประโยคเดียวกัน โดยที่ลำดับของคําจะปรากฏคําใดก่อนก็ได้

- NAER/50 same paragraph กําหนดให้อยู่ภายในย่อหน้าเดียวกัน

ตัวอย่าง drying NEAR/50 vegetable ผลการสืบค้นที่พบ คือ คำว่า drying อยู่ในตำแหน่งที่ใกล้กับ คำว่า vegetable ภายในหรือไม่เกิน 50 คํา หรือประมาณการว่าทั้งสองคำต้องปรากฎภายในย่อหน้าเดียวกัน โดยที่ลำดับของคําจะปรากฎคําใดก่อนก็ได

1.4 วิธีการสืบค้น (Search Methods)

- Basic search ค้นทุกเขตข้อมูล ผลลัพธ์การสืบค้นจะมีปริมาณมากและกว้าง

- Advanced search เลือกกำหนดเขตข้อมูลได้ สร้างเงื่อนไขที่ซับซ้อนได้ดี ปริมาณผลการสืบค้นไม่ มากและแคบกว่า Basic search

## **2. การคัดกรองผลการสืบค้น (Refining your search result**)การคัดกรองผลการสืบค้น (Refining your

search result) ทำได้โดย

 การคัดกรองผลการสืบค้นหรอจำกัดผลการสืบค้นให้แคบลงได้โดย การเพิ่มคีย์เวิร์ด (Adding more keywords) การเลือกหัวเรื่องที่ต้องการ (Choosing your subjects) การกําหนดปีที่พิมพ์ (Limiting a search by publication year) การกําหนดเขตข้อมูล (Specifying fields) ประเภทสิ่งพิมพ์ (Publication types)

**3. การวิเคราะห์ผลการสืบค้น (Analyzing your search results)** การวิเคราะห์ผลการสืบค้นด้วยการจัดเรียงผลลัพธ์ (Sort results by) Relevance (จัดเรียงตามความเกี่ยวเนื่องเกี่ยวข้องกับคีย์เวิร์ด)

## **4. การจัดการผลการสืบค้น (Managing your search results)**

การจัดผลการสืบค้น อันได้แก่ ข้อมูลบรรณานุกรม (Bibliographic information) และเอกสารฉบบเต็ม

(Full Text)

 การสิ่งพิมพ์ (Printing) การบันทึกข้อมูล (Saving) การอีเมล์ (Email) การนำข้อมูลบรรณานุกรมออก (Exporting citation) โปรแกรม EndNote

## **วิธีการใช้บริการฐานข้อมูลอิเล็กทรอนิกส์ที่ให้บริการสำนักวิทยบริการและเทคโนโลยี**

#### **สารสนเทศ**

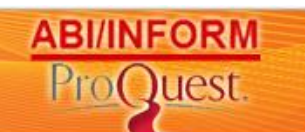

#### **ProQuest ABI/INFORM Complete**

- ชื่อแหล่งข้อมูล : ProQuest ABI/INFORM Complete URL : http ://search.proquest.com/autologin ประเภทสิ่งพิมพ์ : สิ่งพิมพ์ต่อเนื่อง และ วิทยานิพนธ์ฉบับเต็ม ปีที่เข้าดู Full Text $\qquad \qquad : 1971$  – ปัจจุบัน รูปแบบไฟล์การแสดงผล Full Text : PDF หรือ HTML ระยะเวลาที่บอกรับ 12 เดือน ขอบเขตสาขาที่ครอบคลุม : ครอบคลุมสาขาบริหารการจัดการ และสาขาที่เกี่ยวข้อง **วิธีการค้นหา** การไล่เรียงตามประเภท : 1. รายชื่อวารสารจาก A -Z 2. การเรียกดูเอกสารตามเนื้อหาทางธุรกิจ เช่น Marketing Research, Market Share, Company Profile, Country Report เป็นต้น การสืบค้น (keywords) : 1. Basic Search 2. Advanced Search **เทคนิคการสืบค้น**  เครื่องหมายช่วยในการสืบค้นด้วยคําสำคัญ : 1. ตัวเชื่อมเพื่อสร้างเงื่อนไขการสืบค้น AND, OR, NOT, NEAR/n, PRE/n
- 2. การค้นหากลุ่มคําและวลี หรือ ค้นตรงตามตัวที่พิมพ์ ให้ใช้เครื่องหมายอัญประกาศ "…"

(Quotation Marks)

ตัวอย่าง "market trend", "human resource management"

- 3. เครื่องหมายช่วยในการสืบค้น เช่น
	- ? : ใช้แทนที่ตัวอักษรหนึ่งตัวอักษร วางในตำแหน่งกลางหรือท้ายคำ เช่น

wom?n พบ woman และ women

fib?? พบ fibre และ fiber

\* : ละตัวอักษรตั้งแต่ศูนย์ตัวอักษรเป็นต้นไป วางในตำแหน่งหน้า กลาง หรือท้ายคำ เช่น

?old พบ told, household, bold

colo\*r พบ colour, color

manag\* พบ manage, manages, managed, managing, manager และ management

4. เครื่องหมาย (…) ใช้เพื่อจัดกลุ่มหรือลําดับสืบค้นก่อนหลัง ProQuest จะเรียงลําดับการสืบค้นตามตัวเชื่อม ดังนี้1. NOT, 2. AND, 3. OR หากต้องการเปลี่ยนแปลงลำดับการสืบค้นใหม่ให้ใช้วงเล็บ ดังตัวอย่าง เช่น (wom?n OR female) AND leader\* AND "educational ad ่ ministration"

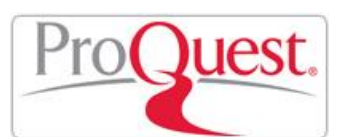

 **ProQuest Dissertation & Theses**

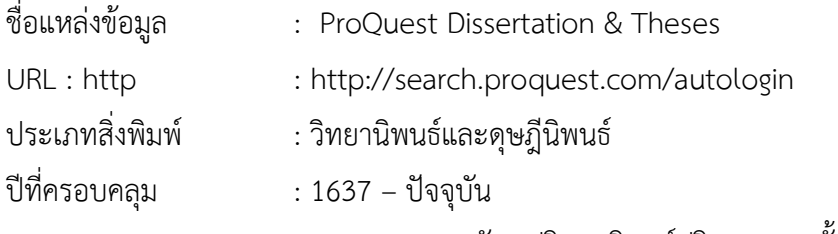

: สารระสังเขปวิทยานิพนธ์ปริญญาเอก ตั้งแต่ปี 1980 – ปัจจุบัน

: สารระสังเขปวิทยานิพนธ์ปริญญาโทตั้งแต่ปี 1988 – ปัจจุบัน

- : สารระสังเขปวิทยานิพนธ์ไม่น้อยกว่า 2.4 ล้านรายการ
- : Preview ของวิทยานิพนธ์ปริญญาเอกและปริญญาโทตั้งแต่ปี 1997 –

ปัจจุบัน รายการละไม่น้อยกว่า 24 หน้า

ปีที่เข้าดู Full Text $\qquad \qquad : \, 1997$  – ปัจจุบัน

รูปแบบไฟล์การแสดงผล Full Text : PDF (ตั้งแต่ปี 1997 – ปัจจุบัน

ระยะเวลาที่บอกรับ : 12 เดือน

ขอบเขตสาขาที่ครอบคลุม : สหสาขา (Multidisciplinary) คือครอบคลุมในกลุ่มสาขาวิชาวิทยาศาสตร์ : การออกแบบและสถาปัตยกรรม (Architecture and Design), วิศวกรรม (Engineering), วิทยาศาสตร์ คอมพิวเตอร์ (Computer Science), ฟิสิกส์และดาราศาสตร์ (Physics and Astronomy), เคมีและวัสดุ ศาสตร์ (Chemistry and Materials Science) และการแพทย์ สาขาสังคมสาสตร์ : บริหารธุรกิจ และเศรษฐศาสตร์ (Business and Life Science), กฎหมาย (Law), การศึกษา (Education) เป็นต้น สาขา มนุษยศาสตร์ : ประวัติศาสตร์ (History), บรรณารักษศาสตร์ (Library Science), วัฒนธรรมศึกษา (Cultural Studies) เป็นต้น

#### **วิธีการค้นหา**

การไล่เรียงตามประเภท : 1. ไล่เรียงตามสาขาวิชา (Subject)

2. ตามที่ตั้งของมหาวิทยาลัย (Location)

การสืบค้น (keywords) : 1. Basic Search

2. Advanced Search

#### **เทคนิคการสืบค้น**

เครื่องหมายช่วยในการสืบค้นด้วยคําสำคัญ :

1. ตัวเชื่อมเพื่อสร้างเงื่อนไขการสืบค้น AND, OR, NOT, NEAR/n, PRE/n

2. การค้นหากลุ่มคําและวลี หรือ ค้นตรงตามตัวที่พิมพ์ ให้ใช้เครื่องหมายอัญประกาศ "…"

(Quotation Marks)

ตัวอย่าง "knowledge management", "computer assisted instruction"

3. เครื่องหมายช่วยในการสืบค้น เช่น

? : ใช้แทนที่ตัวอักษรหนึ่งตัวอักษร วางในตำแหน่งกลางหรือท้ายคำ เช่น

wom?n พบ woman และ women

fib?? พบ fibre และ fiber

\* : ละตัวอักษรตั้งแต่ศูนย์ตัวอักษรเป็นต้นไป วางในตำแหน่งหน้า กลาง หรือท้ายคำ เช่น

?old พบ told, household, bold

colo\*r พบ colour, color

 manag\* พบ manage, manages, managed, managing, manager และ management 4. เครื่องหมาย (…) ใช้เพื่อจัดกลุ่มหรือลําดับสืบค้นก่อนหลัง ProQuest จะเรียงลําดับการสืบค้นตามตัวเชื่อม ดังนี้1. NOT, 2. AND, 3. OR หากต้องการเปลี่ยนแปลงลำดับการสืบค้นใหม่ให้ใช้วงเล็บ ดังตัวอย่าง เช่น ("computer assisted instruction" OR cai) AND mathematic\*

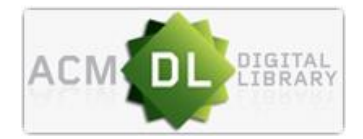

 **ACM : ACM Digital Library**

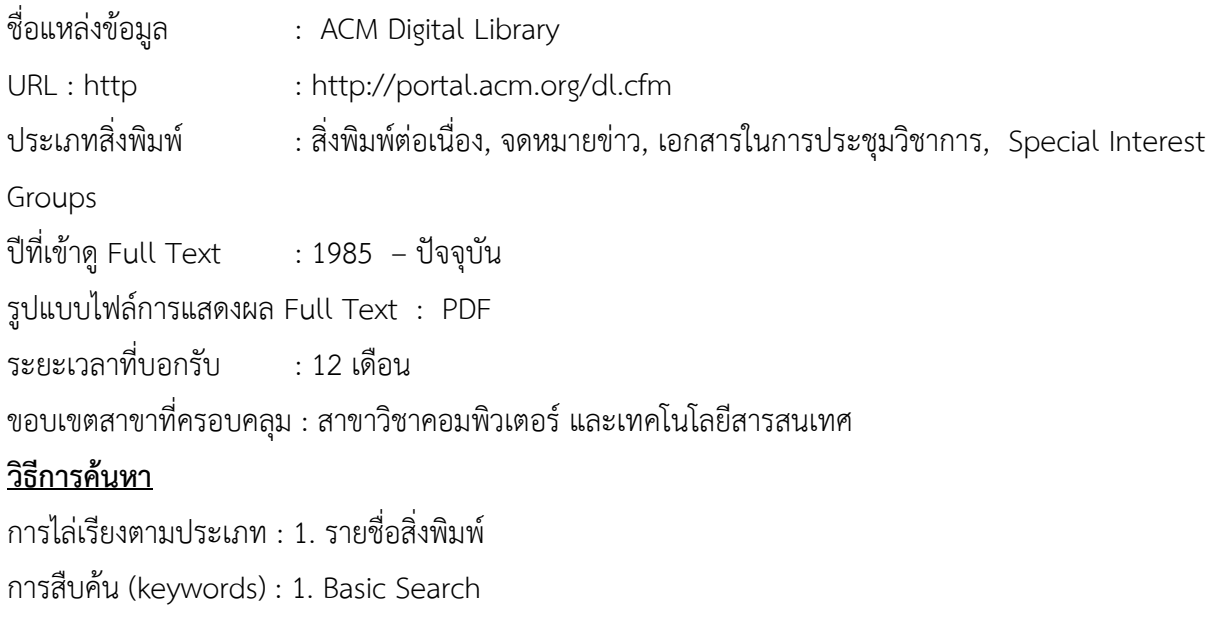

2. Advanced Search

#### **เทคนิคการสืบค้น**

เครื่องหมายช่วยในการสืบค้นด้วยคําสำคัญ :

- 1. ตัวเชื่อมเพื่อสร้างเงื่อนไขการสืบค้น AND, OR, NOT
- 2. เครื่องหมายอัญประกาศ "…" (Quotation Marks) เพื่อใช้ค้นกลุ่มคำหรือวลี หรือค้นตามตัวที่พิมพ์ เช่น

"computer graphics"

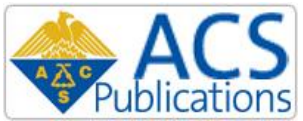

## **ACS : American Chemical Society** ชื่อแหล่งข้อมูล  $\blacksquare$ : ACS Publication URL : http : [http://pubs.acs.org](http://pubs.acs.org/) ประเภทสิ่งพิมพ์ : วารสารอิเล็กทรอนิกส์ จำนวนวารสารที่บอกรับ : ประมาณ 40 ชื่อ ชื่อเอกสารที่ไม่บอกรับ : 1. Biotechnology Progress 2. Chemical & Engineering News 3. Journal of Chemical Education ปีที่เข้าดู Full Text $\qquad \qquad : 1996$  – ปัจจุบัน สัญลักษณ์แสดงสิทธิการเข้าดู Full Text : Subscriber Access : Sponsored Access รูปแบบไฟล์การแสดงผล Full Text : PDF หรือ/และ HTML (ตั้งแต่ปี 1996 – ปัจจุบัน)

ระยะเวลาที่บอกรับ : 12 เดือน

ขอบเขตสาขาที่ครอบคลุม : สาขาเคมีและสาขาที่เกี่ยวข้อง เช่น Biochemistry, Biotechnology,

Biomedical Science เป็นต้น

#### **วิธีการค้นหา**

การไล่เรียงตามประเภท : 1. รายชื่อวารสารจาก A -Z

2. ไล่เรียงวารสารหรือบทความตามกลุ่มสาขา (Subjects)

การสืบค้น (keywords) : 1. การค้นหาบทความจากข้อมูลอ้างอิง (Citation Search)

ข้อมูลที่ใช้ ประกอบด้วย 1. ชื่อวารสาร เช่น Chemical Review 2. หมายเลขฉบับ (Volume) เช่น 111

3. เลขหน้าเริ่มต้น (Page) เช่น หน้า 42. การค้นหาบทความจากเลข DOI เช่น 10.1021/cr100645

3. การสืบค้นด้วยคำสำคัญ (Keyword) ตัวอย่างคำค้น : Co2, amino acid เป็นต้น

### **เทคนิคการสืบค้น**

เครื่องหมายช่วยในการสืบค้นด้วยคำสำคัญ :

- 1. ตัวเชื่อมเพื่อสร้างเงื่อนไขการสืบค้น AND, OR, NOT
- 2. การค้นหากลุ่มคําและวลี หรือ ค้นตรงตามตัวที่พิมพ์ ให้ใช้เครื่องหมายอัญประกาศ "…"

(Quotation Marks)

 ตัวอย่าง "amino acid", "chemistry of Permanent Hair Dyeing ", "Natural color of Hair" 3. เครื่องหมายช่วยในการสืบค้น เช่น

? : ใช้แทนที่ตัวอักษรหนึ่งตัวอักษร วางในตำแหน่งกลางหรือท้ายคำ เช่น

wom?n พบ woman และ women

fib?? พบ fibre และ fiber

\* : ละตัวอักษรตั้งแต่ศูนย์ตัวอักษรเป็นต้นไป วางในตำแหน่งกลางหรือท้ายคำ ขยายการค้นหาตาม

รากศัพท์คำ (Stemming)

ตัวอย่าง nanotube จะพบทั้ง nanotube, nanotubes และคำที่มาจากรากศัพท์คำว่า nano เช่น nanoscale เป็นต้น

4. การจัดกลุ่มคำค้นเพื่อจัดลำดับการสืบค้นก่อนหลังโดยการใช้วงเล็บ (…) เช่น (window OR shower) AND cleaner

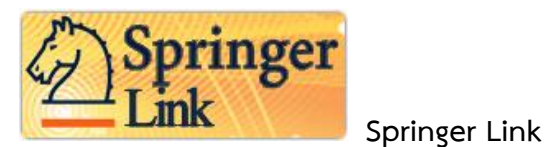

ชื่อแหล่งข้อมูล :Springer Link URL : [www.SpringerLink.com](http://www.springerlink.com/) ประเภทสิ่งพิมพ์ : วารสารอิเล็กทรอนิคส์ จำนวนวารสารที่บอกรับ :ประมาณ 1,800 ชื่อ ปีที่เข้าดู Full Text : 1997 - ปัจจุบัน สัญลักษณ์แสดงการใช้สิทธิ์ : ปรากฏชื่อวารสาร หมายถึง สามารถดู Full Text ได้ ตั้งแต่ปี1997 – ปีปัจจุบัน หรือเข้าดู Full Text ได้บางบทความเท่านั้น : ปรากฏหน้าบทความ (Journal Article) แสดงถึง บทความที่สามารถเข้าดู Full Text ได้ รูปแบบไฟล์การแสดงผล Full Text : PDF หรือ HTML (ตั้งแต่1997 - ปัจจุบัน) ระยะเวลาที่บอกรับ : 12 เดือน ขอบเขตสาขาที่ครอบคลุม : สหสาขา (Multidisciplinary) คือ ครอบคลุมในกลุ่ม สาขาวิทยาศาสตร์ : การ ออกแบบและสถาปัตยกรรม (Architectuer and Design), วิศวกรรม (Engineering), วิทยาศาสตร์ คอมพิวเตอร์(Computer Science), ฟิสิกส์และดาราศาสตร์ (Physics and Astronomy), เคมีและวัสดุ ศาสตร์ (Chemistry and Materials Science) และ Medicine เป็นต้น สาขาสังคมศาสตร์: บริหารธุรกิจ และเศรษฐศาสตร์ (Business and Life Science), กฎหมาย (Law), การศึกษา (Education) เป็นต้น สาขา มนุษยศาสตร์ : ประวัติศาสตร์ (History), บรรณรักษศาสตร์ (Library Science), วัฒนธรรมศึกษา (Cultural Studies) เป็นต้น

### **วิธีการค้นหา**

การไล่เรียงตามประเภท : 1. รายชื่อวารสารจากอักษร A – Z

2. ไล่เรียงวารสารหรือบทความตามกลุ่มสาขา (Subjects)

การสืบค้น (keywords) : 1. Basic Search

- 2. Advanced Search
- 3. Citation Search (ค้นหาจากข้อมูลอ้างอิง)

#### **เทคนิคการสืบค้น**

เครื่องหมายช่วยในการสืบค้นด้วยคำสำคัญ :

1. Springer Link ใช้ระบบ "automatic wildcard searching" หมายถึง ผู้ใช้จะหมดปัญหาคำที่มาจาก รากศัพท์เดียวกัน หรือ เอกพจน์ พหูพจน์

เช่น พิมพ์ cat จะพบทั้ง cat และ cats

พิมพ์ manager จะพบ manage, manages, management เป็นต้น

2.เครื่องหมายอัญประกาศ "…" (Quotation Marks) เพื่อใช้ค้นกลุ่มคำหรือวลี หรือ ค้นตรงตามตัวพิมพ์ เช่น "knowledge management"

3.ตัวเชื่อมเพื่อสร้างเงื่อนไขการสืบค้น AND, OR, NOT

4. เครื่องหมาย (…) ใช้เพื่อจัดกลุ่มหรือลำดับค้นหาก่อนหลัง Springer Link จะเรียงลำดับการสืบค้นหา ตัวเชื่อม ดังนี้ 1.NOT 2.AND 3. OR หากต้องการเปลี่ยนแปลงลำดับการสืบค้นใหม่ให้ใช้วงเล็บ ดังตัวอย่าง เช่น rabies AND (cat OR dog)

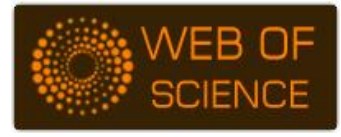

#### **Web of Science**

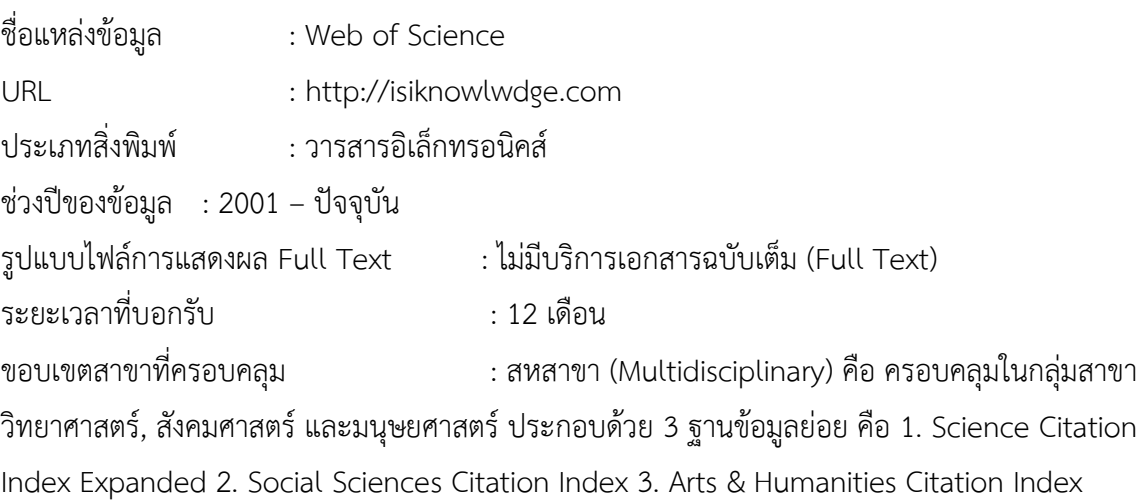

#### **วิธีการค้นหา**

การสืบค้น (keywords) : 1. Search ค้นหาบทความด้วยคำสำคัญ

2. Cite Reference Search ค้นหาการอ้างอิงถึงนามผู้แต่ง หรือ เอกสาร

ประเภทต่างๆ เช่น บทความวารสาร หนังสือ สิทธิบัตร ผลงานศิลปะ การแสดง รายงานของหน่วยรัฐหรือ เอกชน มาตรฐาน เป็นต้น

#### **เทคนิคการสืบค้น**

เครื่องหมายช่วยในการสืบค้นด้วยคำสำคัญ :

1. ตัวเชื่อมเพื่อสร้างเงื่อนไขการสืบค้น AND, OR, NOT, SAME

2.การค้นหากลุ่มคำและวลี หรือ ค้นตรงตามตัวที่พิมพ์ ให้ใช้เครื่องหมายอัญประกาศ "…" (Quotation Marks)

ตัวอย่าง "knowledge management", "computer assisted instruction"

3. เครื่องหมายช่วยในการสืบคัน เช่น

? : แทนที่ตัวอักษรหนึ่งตัวอักษร วางในตำแหน่งกลางหรือท้ายคำ เช่น

won?n พบ woman และ women

fib?? พบ fibre และ fiber

\* : ละตัวอักษรตั้งแต่ศูนย์ตัวอักษรเป็นต้นไป วางในตำแหน่งกลางหรือท้ายคำ เช่น

\*sfood พบ seafood, soyfood

enzym\* พบ enzymes, enzymes, enzymatic, enzymic

฿ : แทนศูนย์หรือตัวอักษรเท่านั้น เช่น

colo\$r พบ color หรือ colour

grain\$ พบ grain หรือ grains

4. เครื่องหมาย (…) ใช้เพื่อจัดกลุ่มหรือลำดับสืบค้นก่อนหลัง Web of Science จะเรียงลำดับการสืบค้นตาม ตัวเชื่อม ดังนี้ 1.SAME 2.NOT 3.AND 4.OR หากต้องการเปลี่ยนแปลงลำดับการสืบค้นใหม่ให้ใช้วงเล็บ ดัง ตัวอย่าง

เช่น rabies AND (cat OR dog)